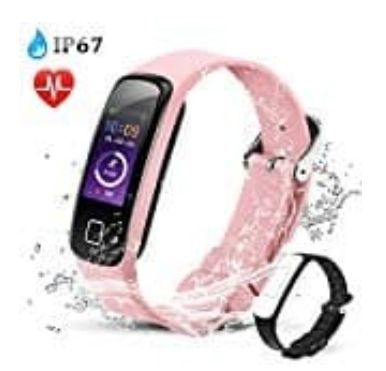

## **AGPTek W05 Fitness Tracker**

## **Tracker mit Handy verbinden**

Bevor der Tracker in vollem Umfang genutzt werden kann, muss er mit dem Handy bzw. der App verbunden werden.

Befolge zur Verbindung nachstehende Schritte:

1. Lade und installiere die **"AGPTEK App"**. Klicke dazu auf den entsprechenden Link: **PAGPTek App für Android PAGPTek App für iOS** 

oder scanne den jeweiligen QR-Code.

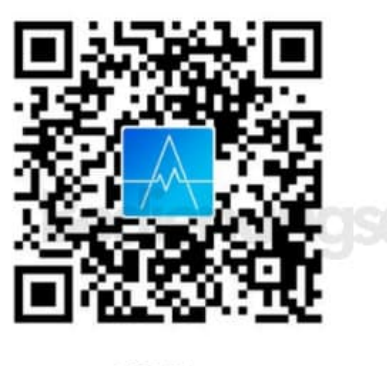

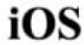

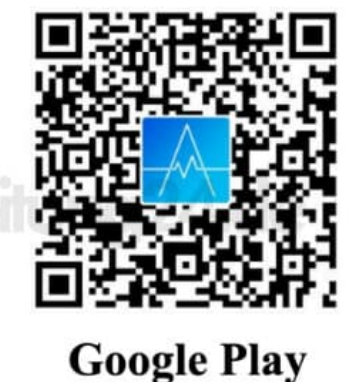

- 2. Sobald die App installiert ist, öffne sie und registriere dich. Gib dazu eine gültige eMail Adresse ein und ein Passwort.
- 3. Bestätige die Registrierung.
- 4. Aktiviere jetzt Bluetooth an deinem Handy. Tippe aber nichts an in der Liste der gefundenen Geräte.
- 5. Öffne jetzt die App und tippe unten rechts auf **Mein**. Tippe auf **+ Verbinden Si...einem Armband**.

Die App sucht nun nach dem Tracker. Stelle sicher, dass dieser sich in der Nähe deines Handys befindet.

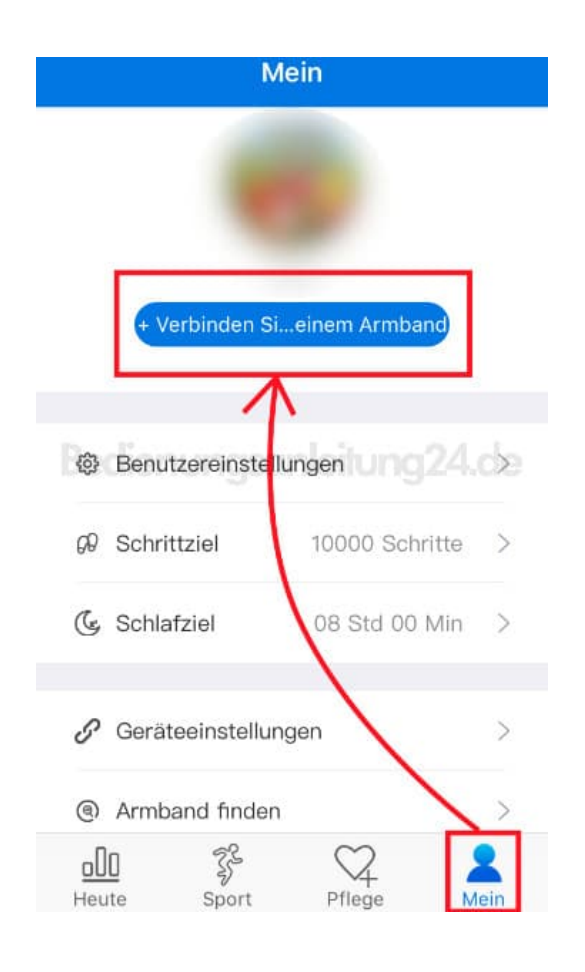

- 6. Hat die App den Tracker gefunden, tippe auf den Namen des Trackers, um die Verbindung herzustellen.
- 7. Nach erfolgreicher Verbindung werden die Daten synchronisiert (auch Datum & Uhrzeit vom Handy) und Aktivitäten analysiert und angezeigt.